## **CARA MENJALANKAN PROGRAM**

## **1. Sebelum di** *hosting*

Cara menjelankan program sebelum di hosting, dengan langkah-langka :

- a. Jalankan web server Appserv terlebih dahulu
- b. Jalankan web browser, dan ketikan alamat URL berikut :

https://127.0.0.1/skripsi/index.html , Maka akan tampil gambar seperti berikut :

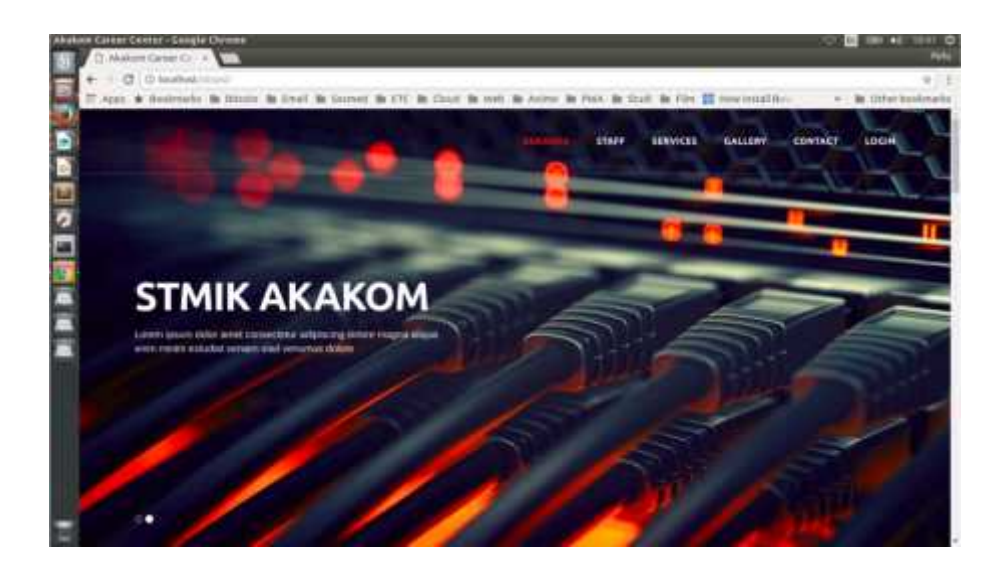

- c. Jalankan program aplikasi dengan memilih menu service untuk melakukan pelamaran dan pencarian pekerjaan,dan untuk menu login berfungsi sebagai admin dari Akakom Carrer Center
- d. Pilih menu login dan masukan username dan password *admin* maka akan tampil seperti berikut :

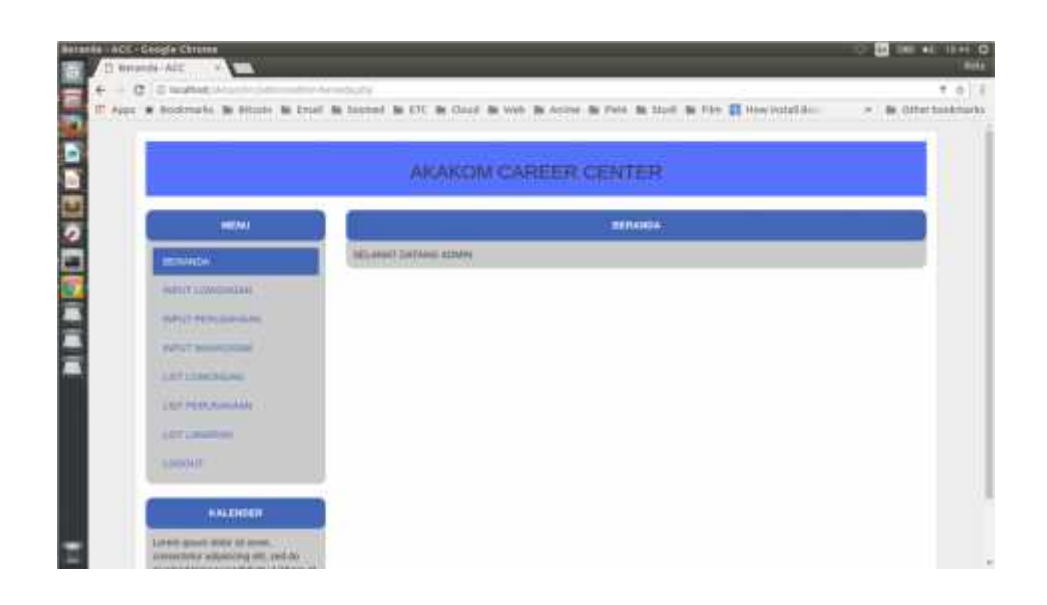

e. Pada bagian menu terdapat beberapa piihan untuk melakukan input data,sebagai contoh pilih menu Input lowongan maka akan tampil seperti berikut :

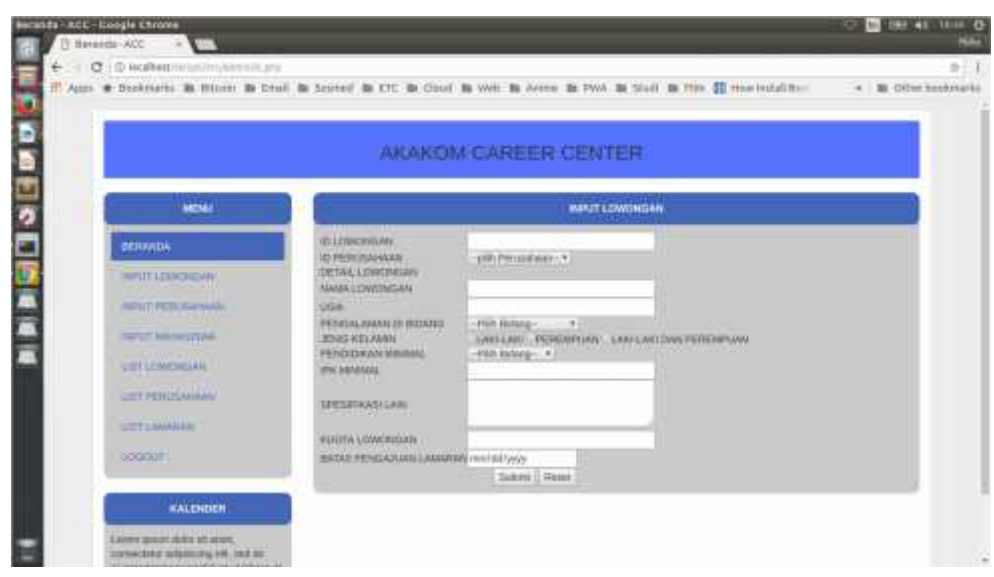

- f. Isikan data sesuai dengan yang diminta lalu tekan tombol submit.
- g. Setelah mengisikan data,data dapat di lihat untuk nanti nya dapat dihapus dan di edit pada menu list. Sebagai contoh klik menu list lowongan untuk mengedit dan melihat lowongan yang sudah di inputkan maka akan muncul gambar seperti berikut :

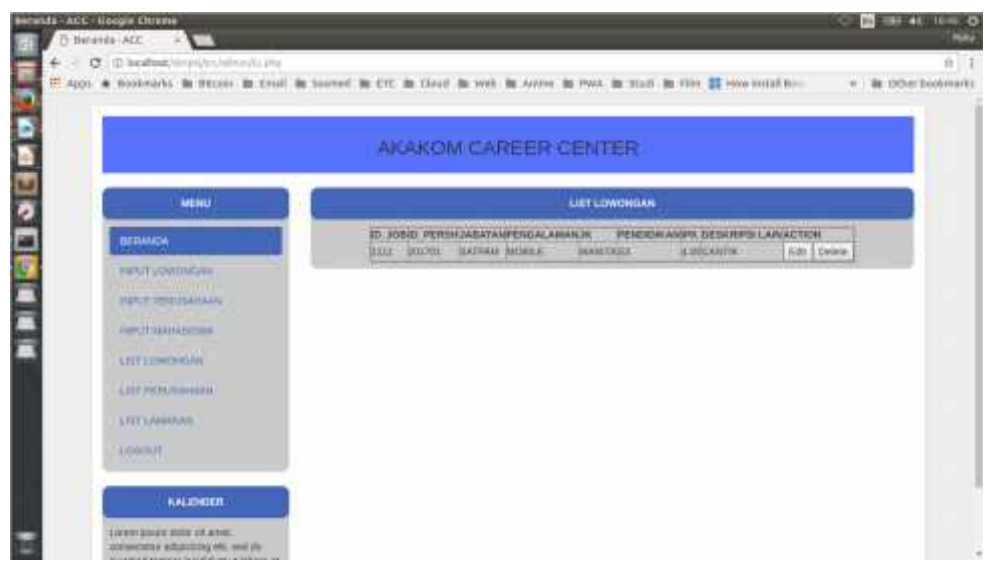

h. Untuk melakukan pelamaran kembali ke halaman: http://127.0.0.1/index.html lalu

pilih menu service dan akan muncul gambar berikut :

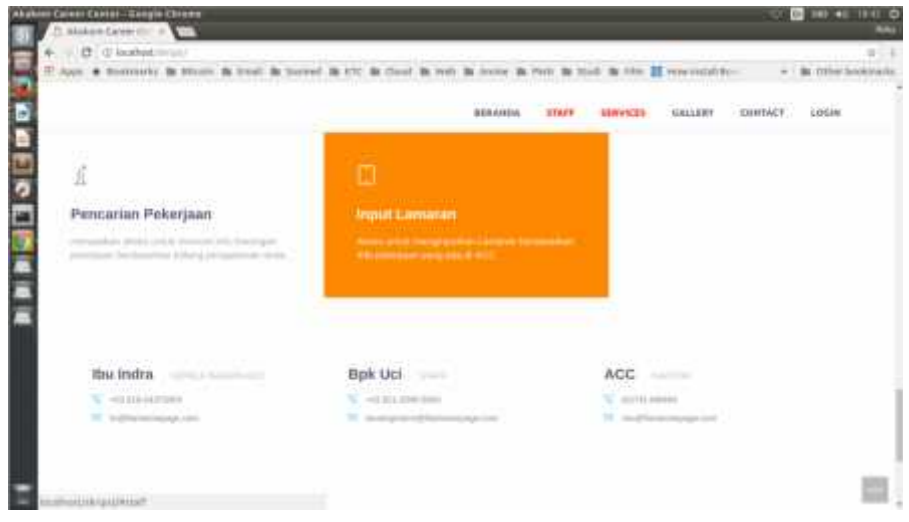

i. Lalu klik input lamaran dan masukan data seperti yang diminta maka akan muncul

gambar berikut :

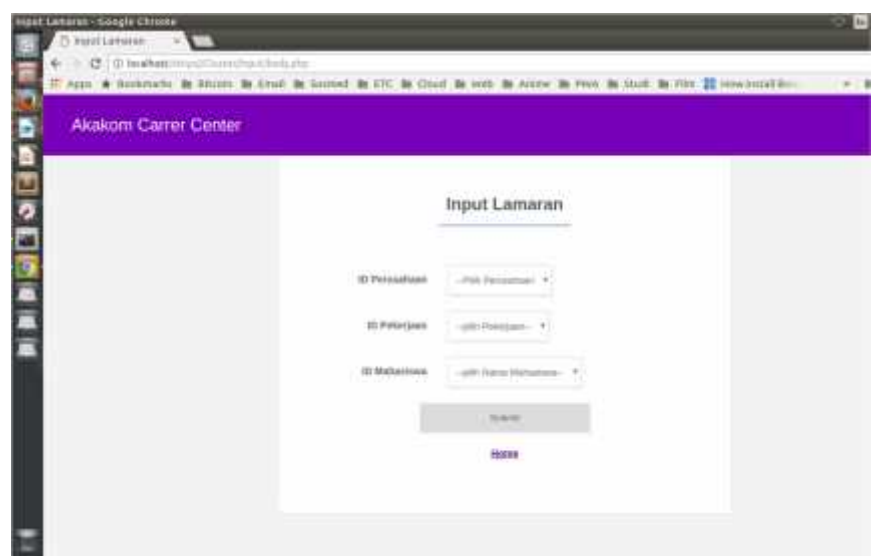

j. Sedangkan untuk mencari lowongan pilih menu service - pencarian pekerjaan pada

alamat http://127.0.0.1/index.html maka akan tampil seperti berikut :

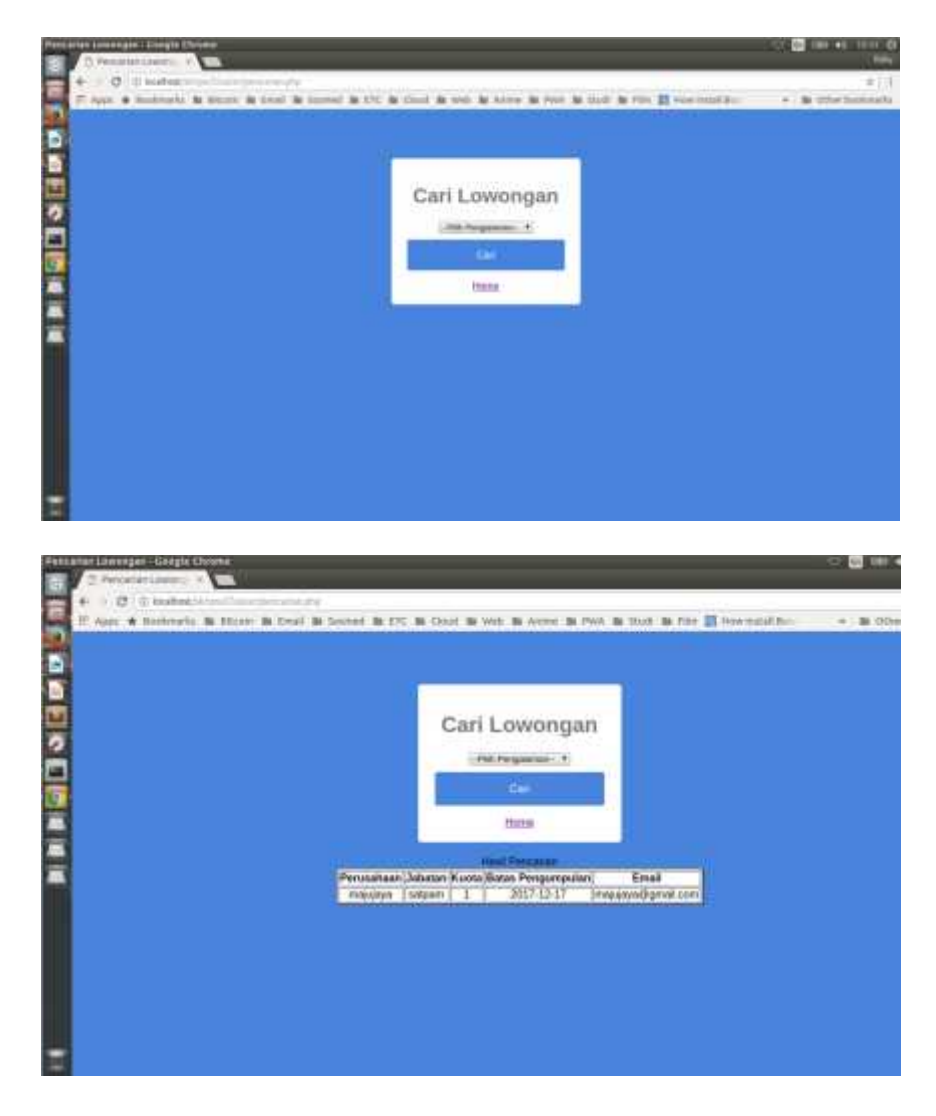

## **2. Sesudah di** *hosting*

:

Jika program aplikasi yang belum di hosting harus menjalankan web server appserv terlebih dahulu, beda halnya dengan sesudah di hosting. Cara menjalankan program sesudah di hosting, dengan langkah-langkah :

a. Lanjutkan saja buka web browser,dan ketikan :

http://akakomcarrercenter.atwebpages.com , maka tampil seperti berikut :

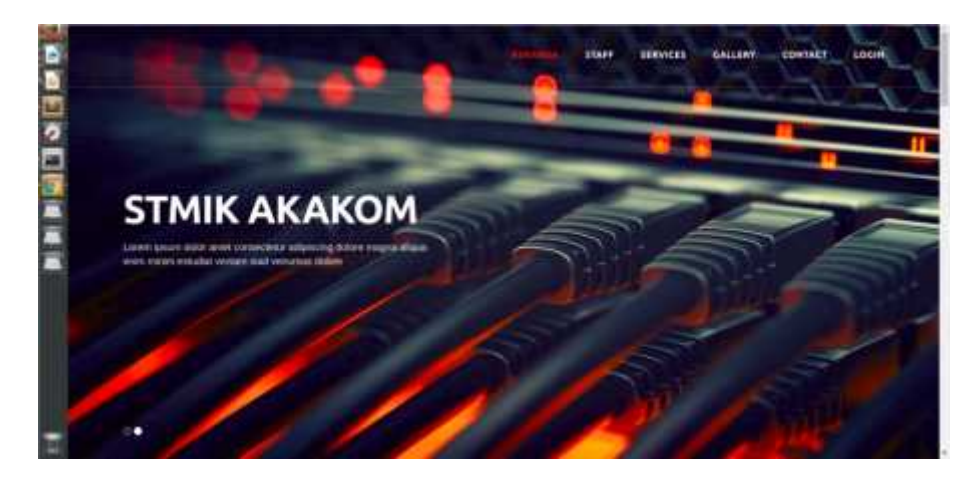

- b. Jalankan program aplikasi dengan memilih menu service untuk melakukan pelamaran dan pencarian pekerjaan,dan untuk menu login berfungsi sebagai admin dari Akakom Carrer Center
- c. Pilih menu login dan masukan username dan password *admin* maka akan tampil seperti berikut

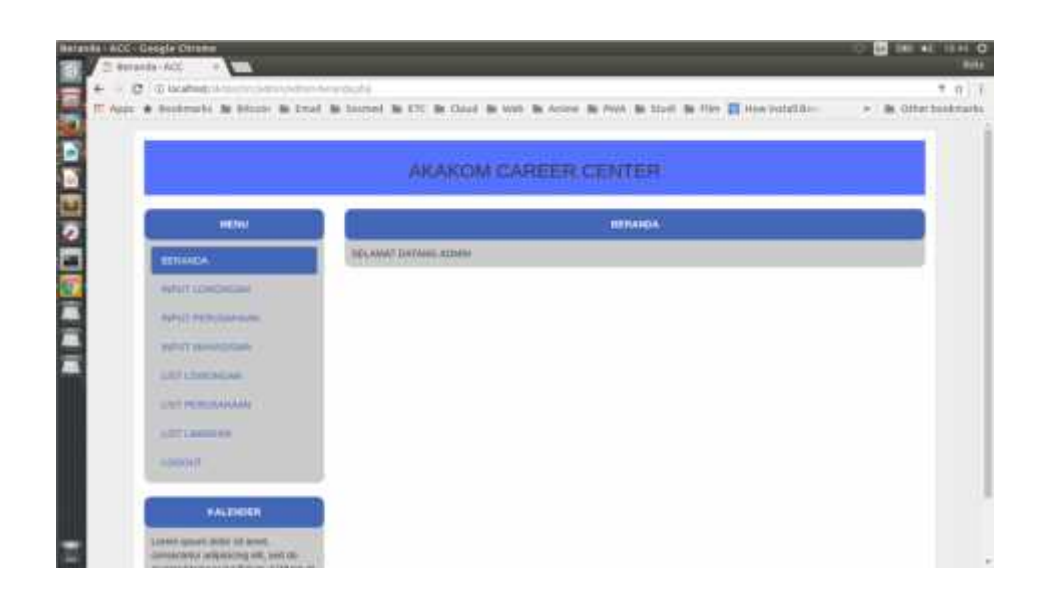

d. Pada bagian menu terdapat beberapa piihan untuk melakukan input data,sebagai contoh pilih menu Input lowongan maka akan tampil seperti berikut :

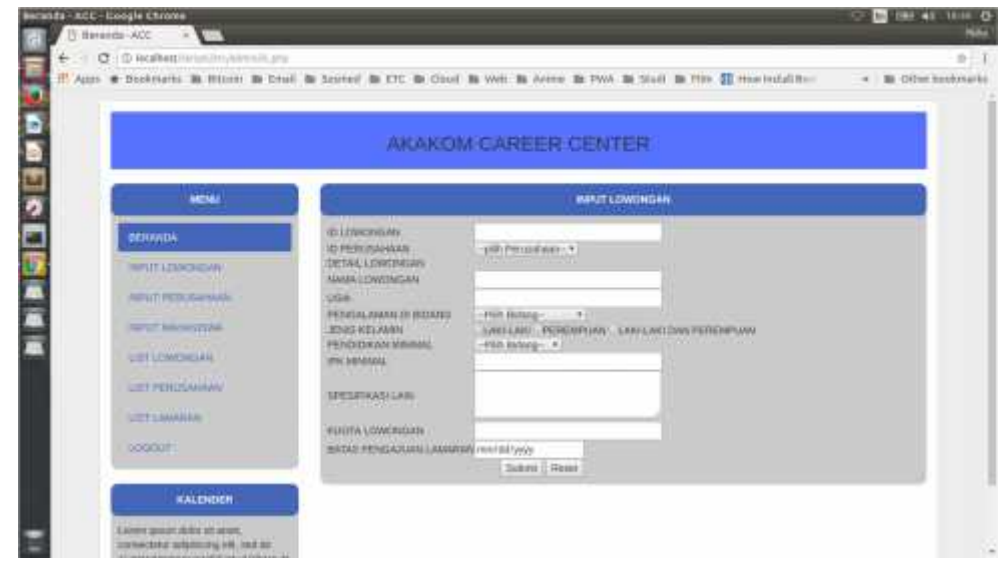

- e. Isikan data sesuai dengan yang diminta lalu tekan tombol submit.
- f. Setelah mengisikan data,data dapat di lihat untuk nanti nya dapat dihapus dan di edit pada menu list. Sebagai contoh klik menu list lowongan untuk mengedit dan melihat lowongan yang sudah di inputkan maka akan muncul gambar seperti berikut :

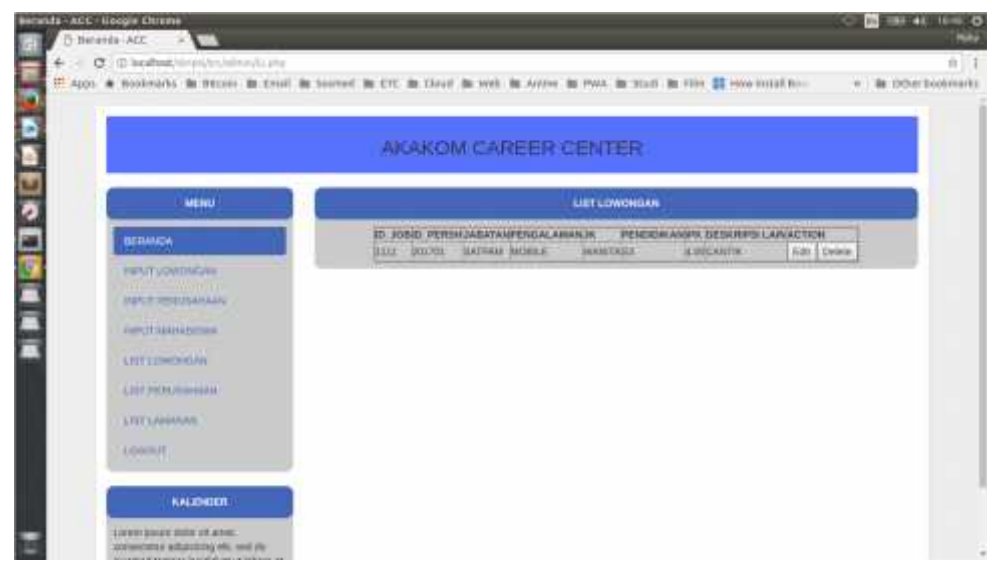

g. Untuk melakukan pelamaran kembali ke halaman: http://127.0.0.1/index.html lalu pilih menu

service dan akan muncul gambar berikut :

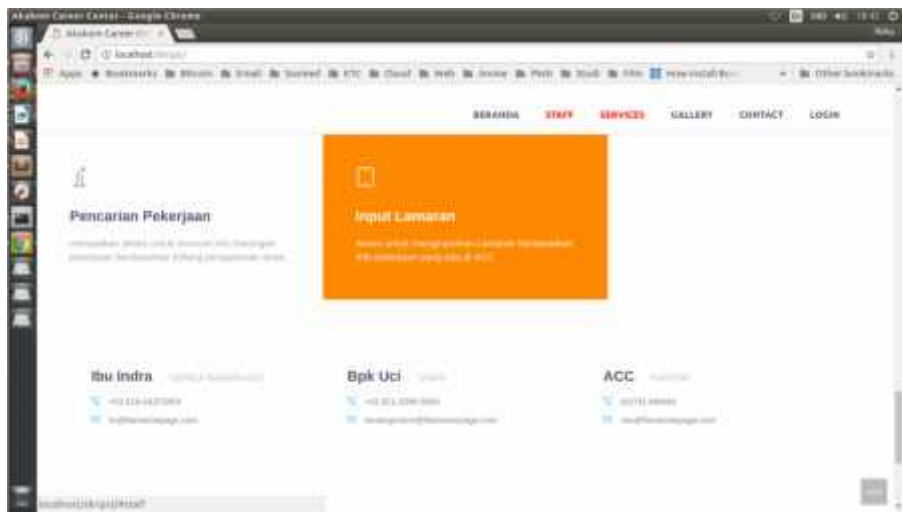

h. Lalu klik input lamaran dan masukan data seperti yang diminta maka akan muncul gambar berikut :

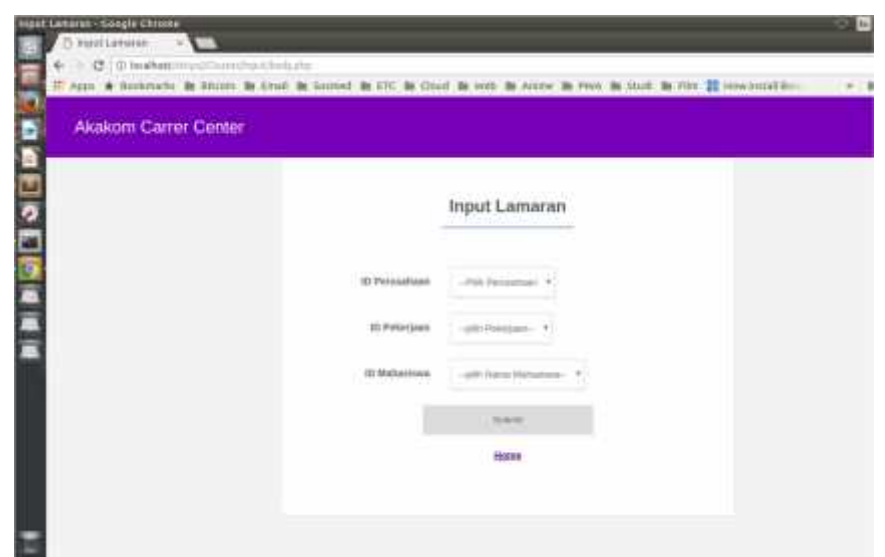

i. Sedangkan untuk mencari lowongan pilih menu service - pencarian pekerjaan pada alamat

http://127.0.0.1/index.html maka akan tampil seperti berikut :

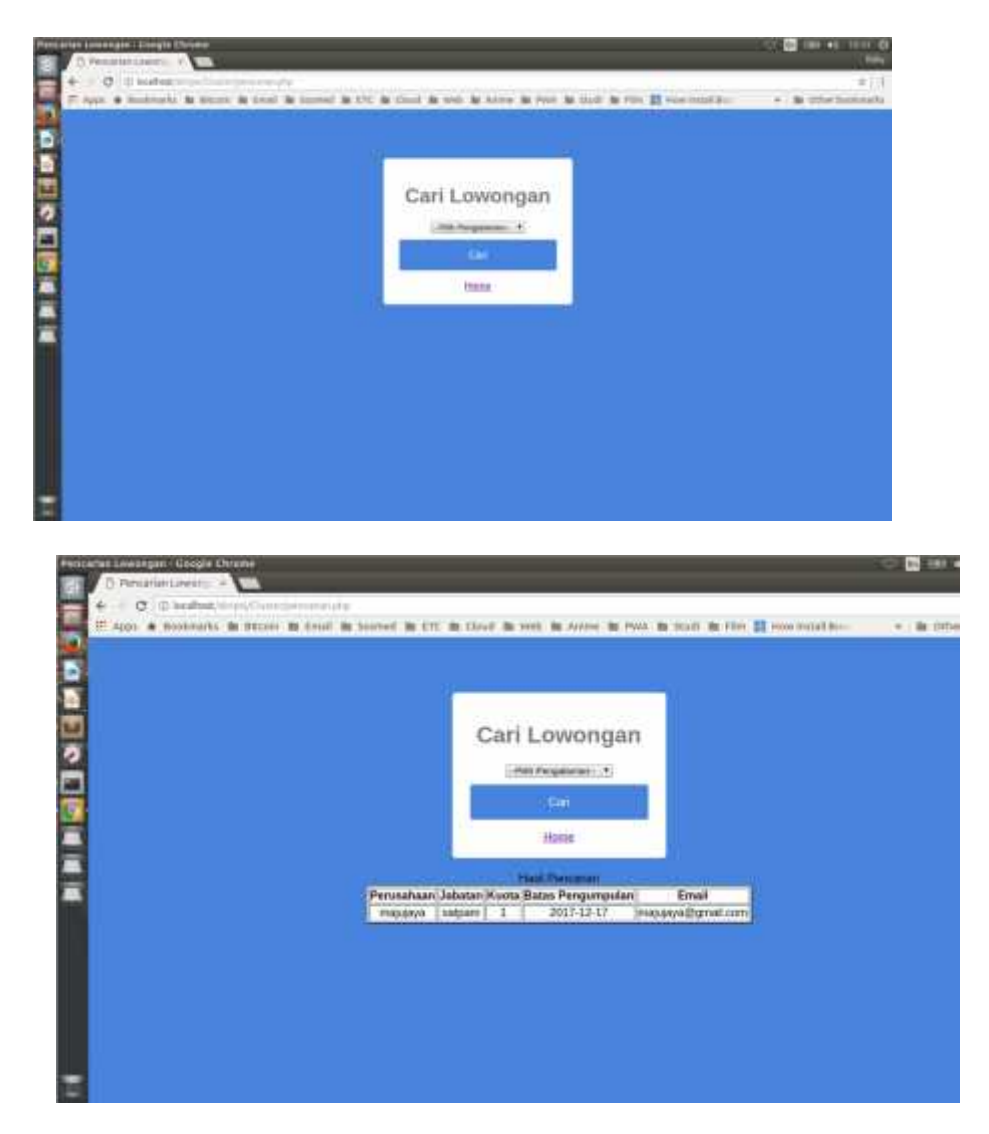